# **How to Cancel Your Waves Wash Club Membership (from within the Wash Club App)**

#### **STEP 1**

From the Home Screen inside the app, select the Silhouette in the upper right corner.

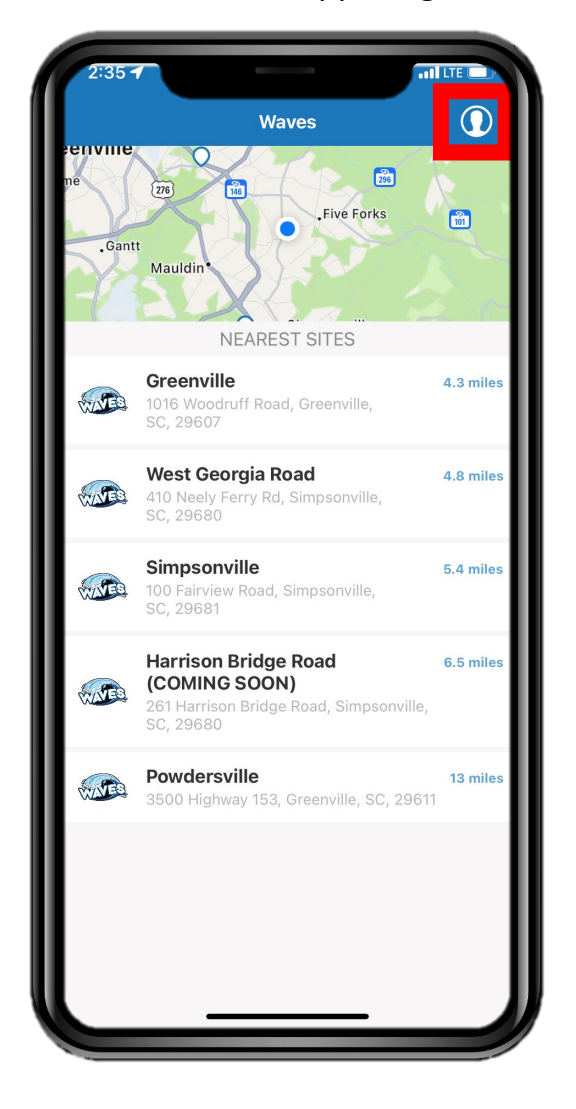

## **STEP 4**

Select the "WASH PACKAGE" button at the bottom of the screen.

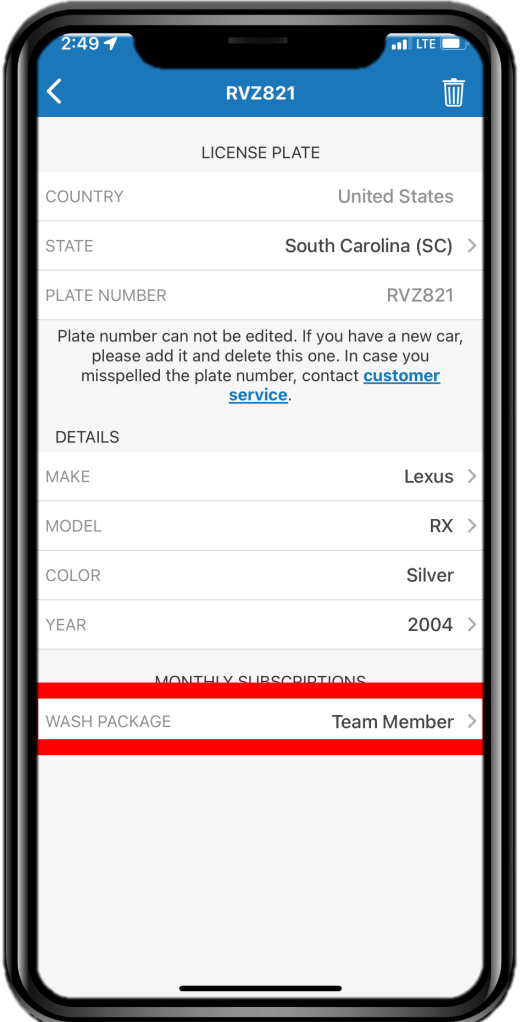

**STEP 2**

Select the "My Cars" button.

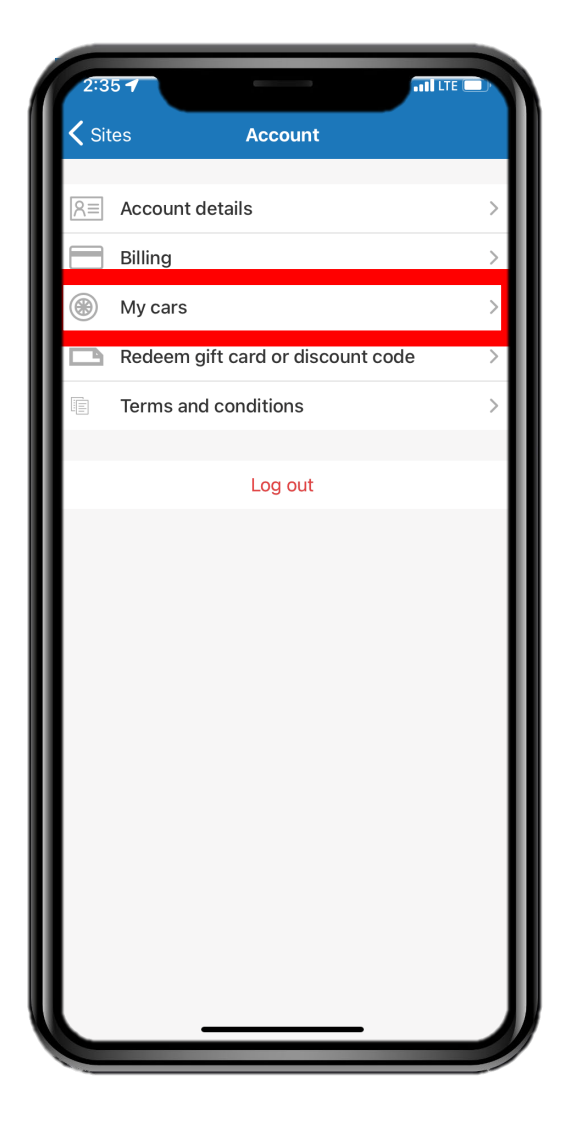

## **STEP 5**

Select the "Cancel Subscription" button at the bottom of the screen.

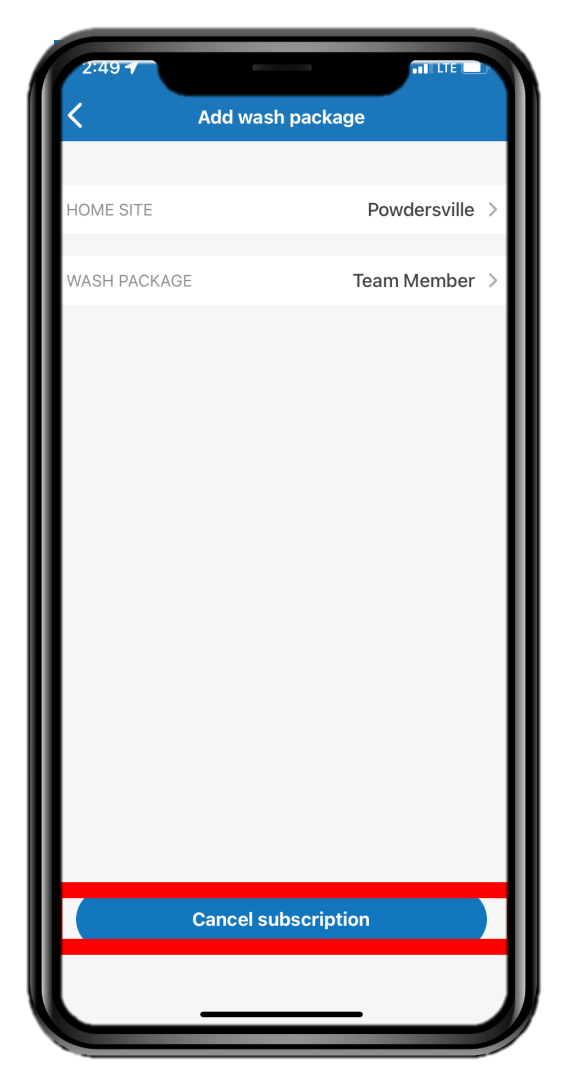

## **STEP 3**

From the list of vehicles on your account, select the vehicle that you wish to cancel your membership.

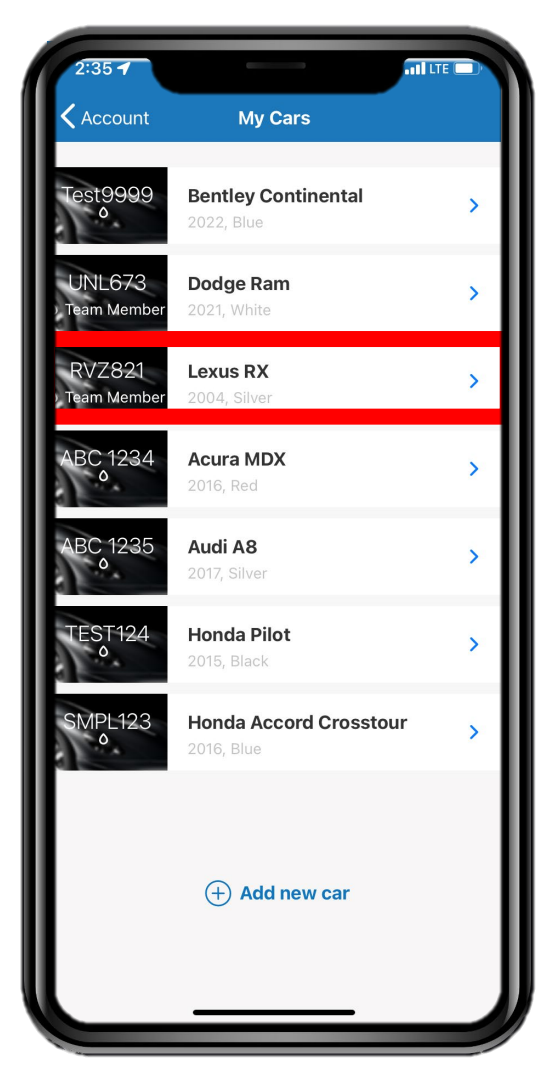

### **STEP 6** Select the "OK" button from the confirmation pop-up.

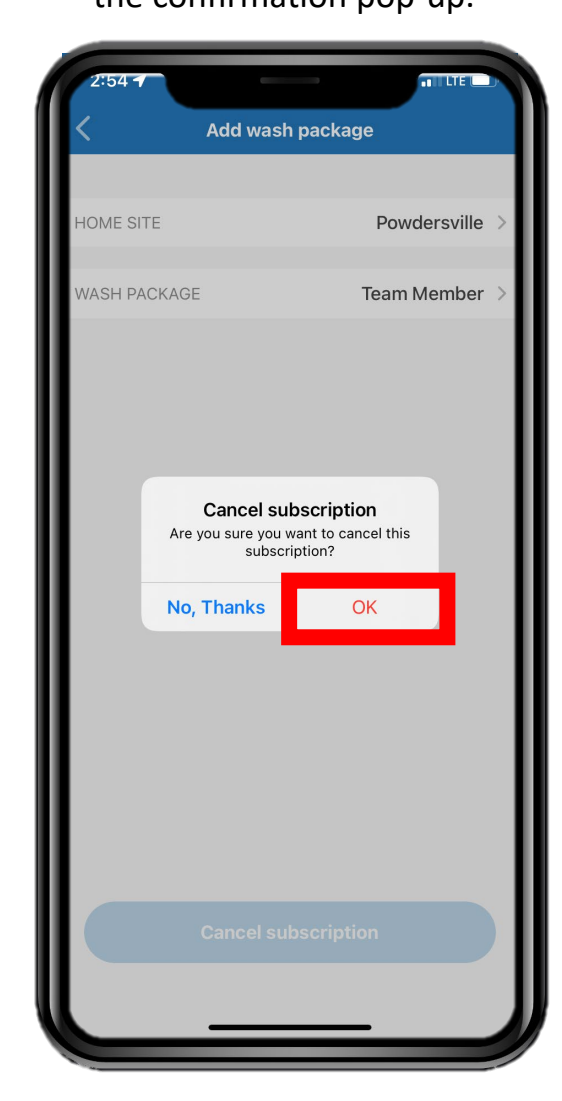